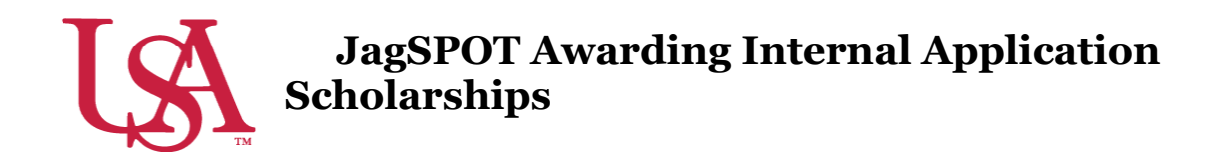

This guide will assist with the awarding process for Scholarships with an Internal Application (previous known as conditional applications). Detailed instructions for the reviewing process can be found in the Reviewing and Rubrics For Internal Applications Quick Start Guide.

1. First, select to *Award* on the left-hand navigation bar and click on *Award Views*.

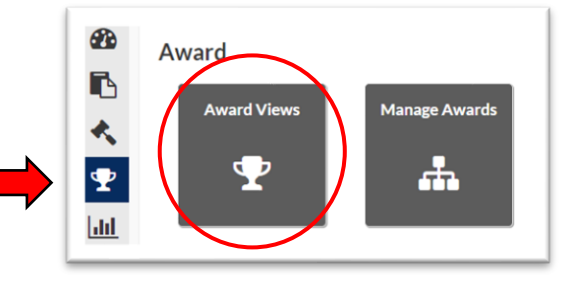

2. If an award view has already been created for this scholarship, select that view by clicking on the corresponding *Pencil* icon. If not, create a new award view by pressing the *Add+* button (detailed instructions can be found in the Creating Award Views Document).

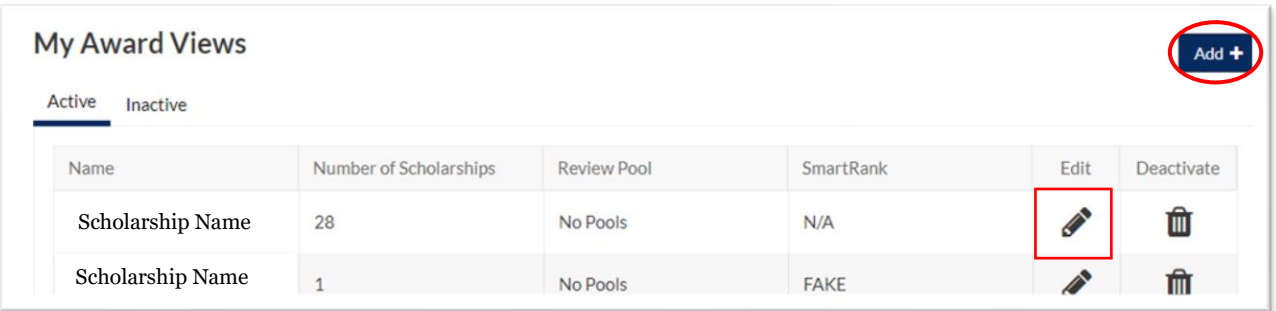

3. Once inside the *Award View,* a list of eligible students will be visible. *Column Manager* can be used to add additional information from the student's file to your view.

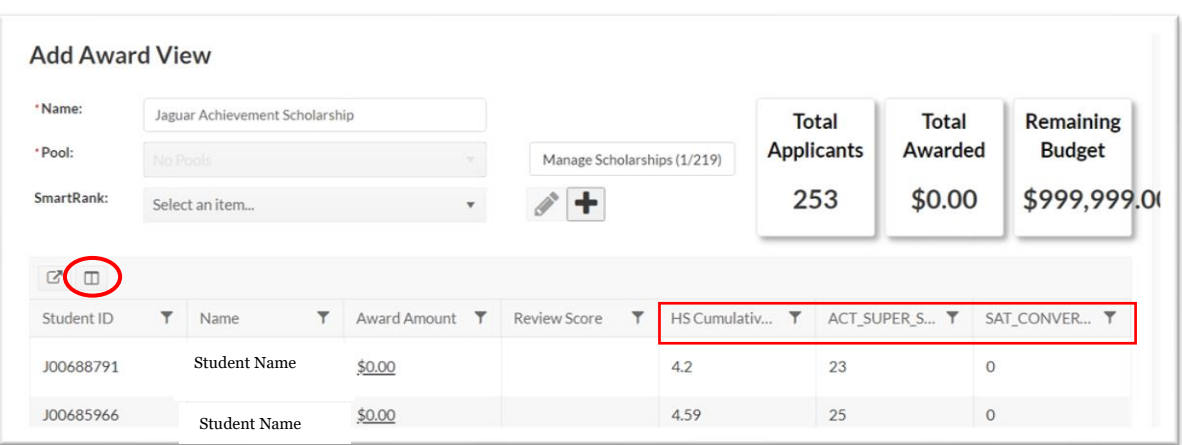

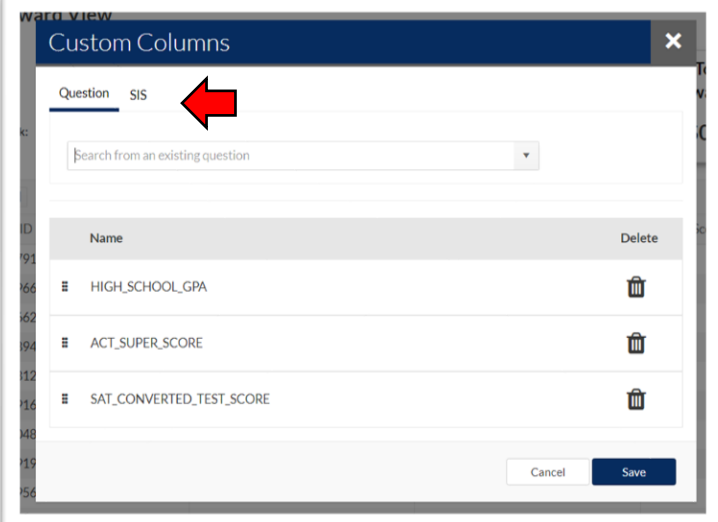

4.A pop-up widow will appear to allow you to search via Questions or SIS Data. Refer to the list of frequently used SIS Data Codes on the Scholarship Services JagSPOT knowledgebase.

Use the pop-up window to search for and add any columns you may find useful, such as:

- HIGH\_SCHOOL\_GPA
- ACT\_SUPER\_SCORE
- SAT\_CONVERTED\_TEST\_SCORE
- 5. After identifying the students to be awarded, click on the *\$0.00 Award Amount* next to their name. This will pull up an awarding window.

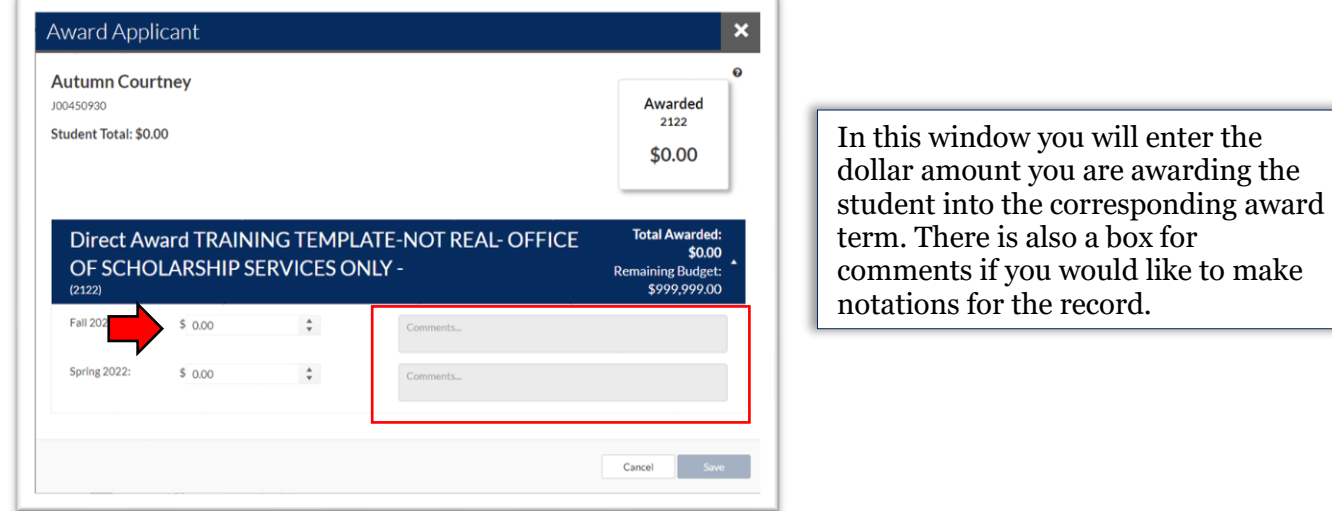

6. Once you have allocated all of the awards in the award view, save your work and alert your fundholder that awards are ready for approval.